## How to... View and send messages

From time to time our team will send you messages, for example; Disputed Invoice. You can respond directly to the sender from the Messages tab. You can also send messages to us.

1. Sign into your account.

If you have one agreement with us, once you have signed in you will be taken to your availability page.

From any other page, click on the Agreements icon.

2. If you have a group of agreements, select the

account from the list that you wish to view by clicking on the name. You will then be taken to the Agreement Summary page.

3. If you have a new message, a pop-up window will advise you. Message alerts display as a red circle on an envelope icon at the top right hand side of the screen. Click on this to view your messages.

In this example there is one new message showing.

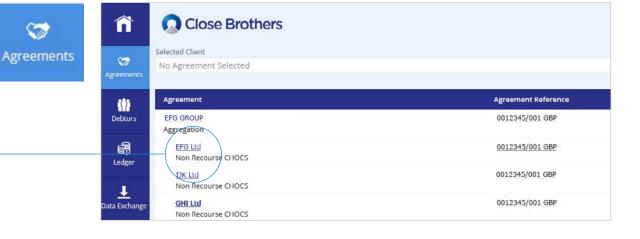

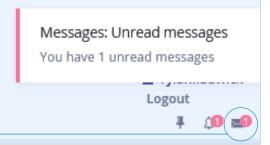

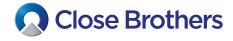

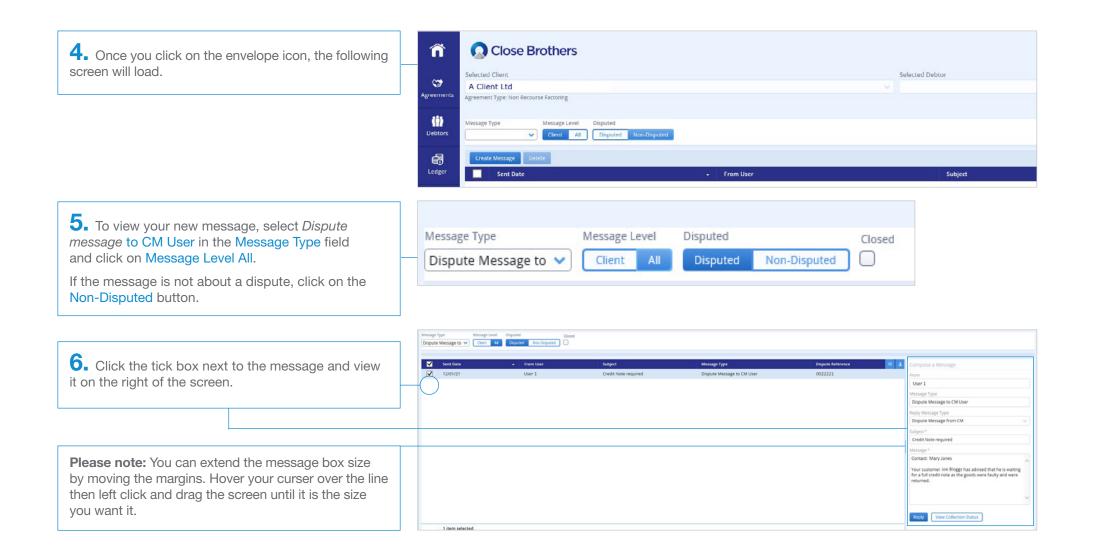

A25 CloseNet | How to view and send messages

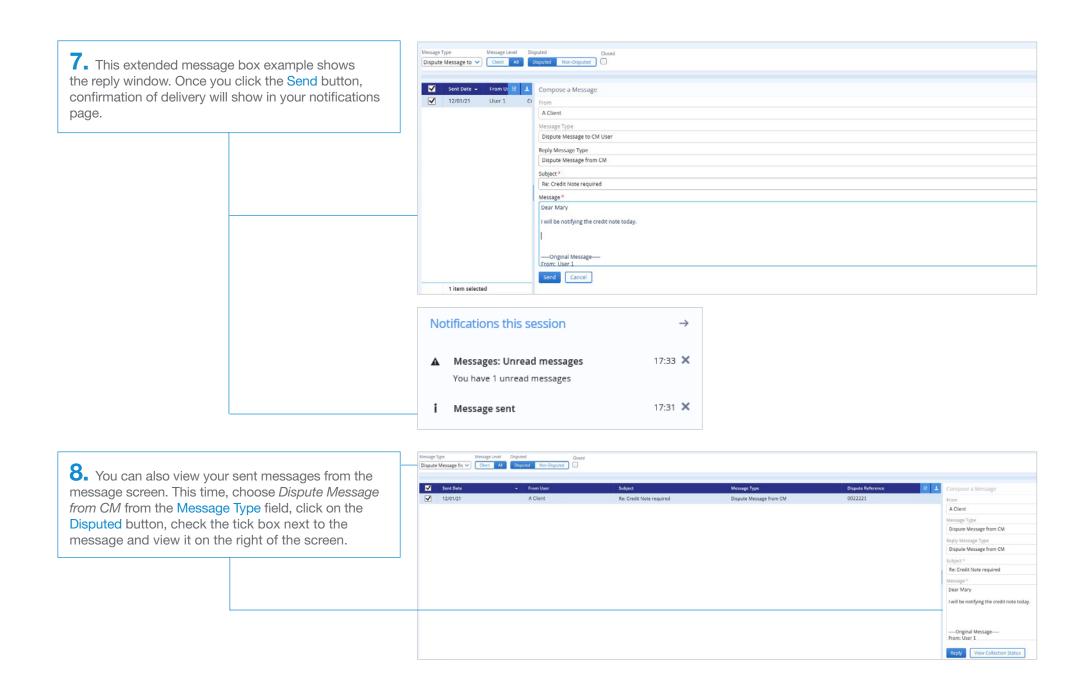

A25 CloseNet | How to view and send messages

## Sending a message:

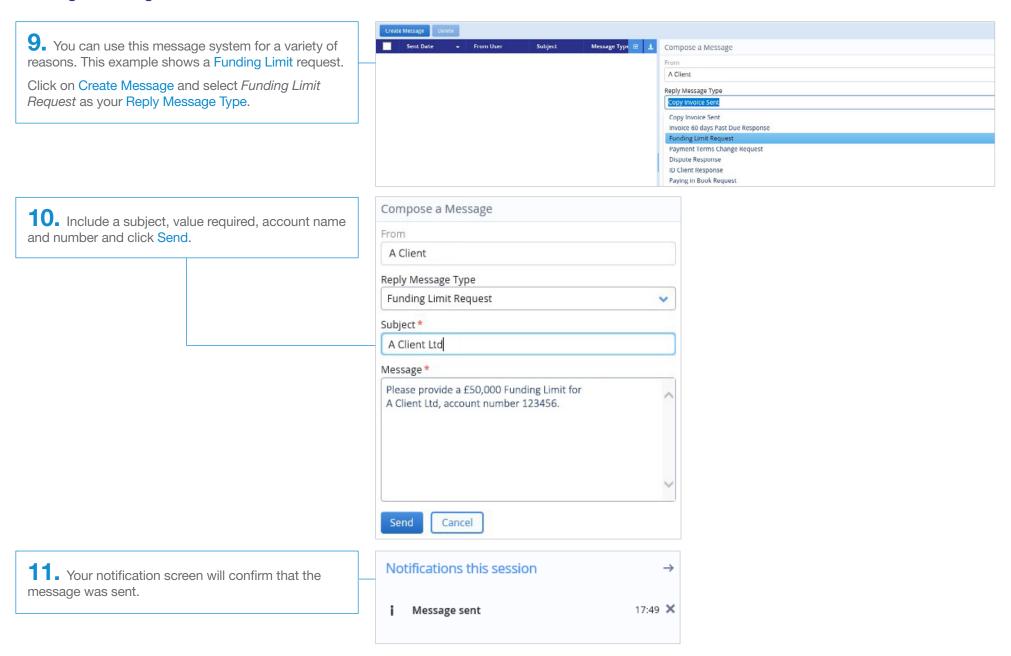

A25 CloseNet | How to view and send messages